# <span id="page-0-0"></span>ZWO 社の MiniEFW 取扱説明書

## 目次

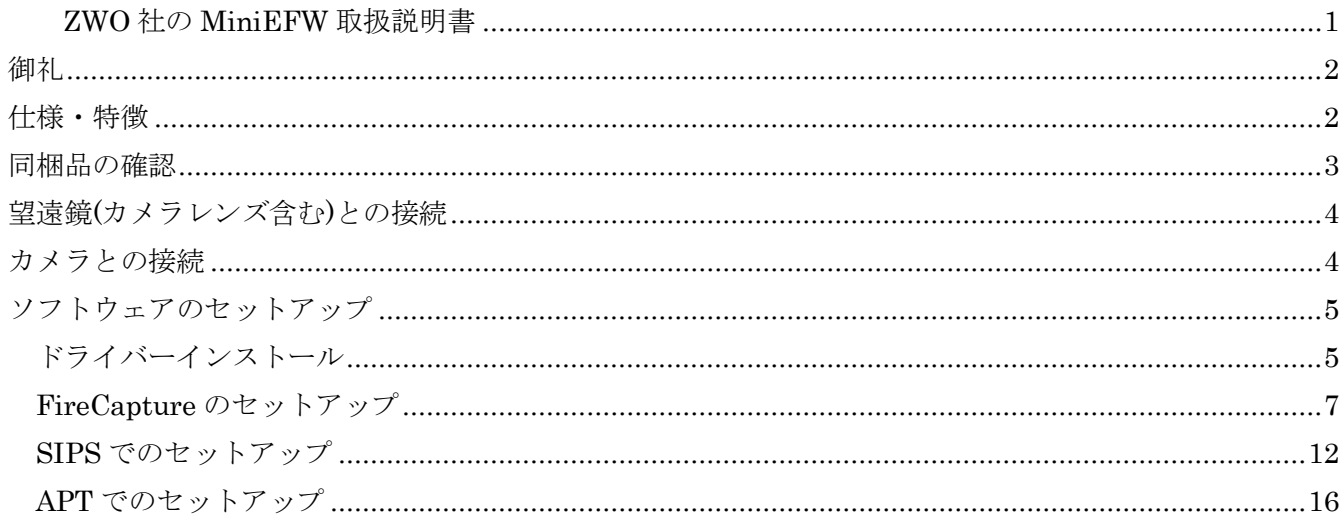

<span id="page-1-0"></span>御礼

このたびは ZWO 社の MiniEFW をお買い上げいただき、誠にありがとうございます。

メーカーから提供されるマニュアル類などが無いため、星見屋で取扱説明書を作成いたしました。

2016 年 8 月時点でのハードウェア、ソフトウェア仕様を基にしております。

メーカーの施策により予告なく仕様が変更されることがあります。そのほか、お気づきの点等ござい ましたら、何なりとご指摘、お問い合わせください。

連絡先は [info@hoshimiya.com](mailto:info@hoshimiya.com) までお願いいたします。

#### <span id="page-1-1"></span>仕様・特徴

重量 300g の世界最小級の軽量電動フィルターホイール

航空機用アルミ材からの CNC による切り出し加工による高精度筐体

本体厚さ 20mm

日本パルスモーター社製のステッピングモーター採用

1.25 インチ枠付きまたは 31mm 円形枠無しフィルターを 5 枚取付可能

正逆回転により最速で位置決め可能

消費電力は 5V150mA なので USB 給電で動作可能

ASI1600 シリーズ接続時、1.25"フィルター使用時 F5 以上、31mm 枠無しフィルター使用時 F2 以上 の光学系でケラレ無し

<span id="page-1-2"></span>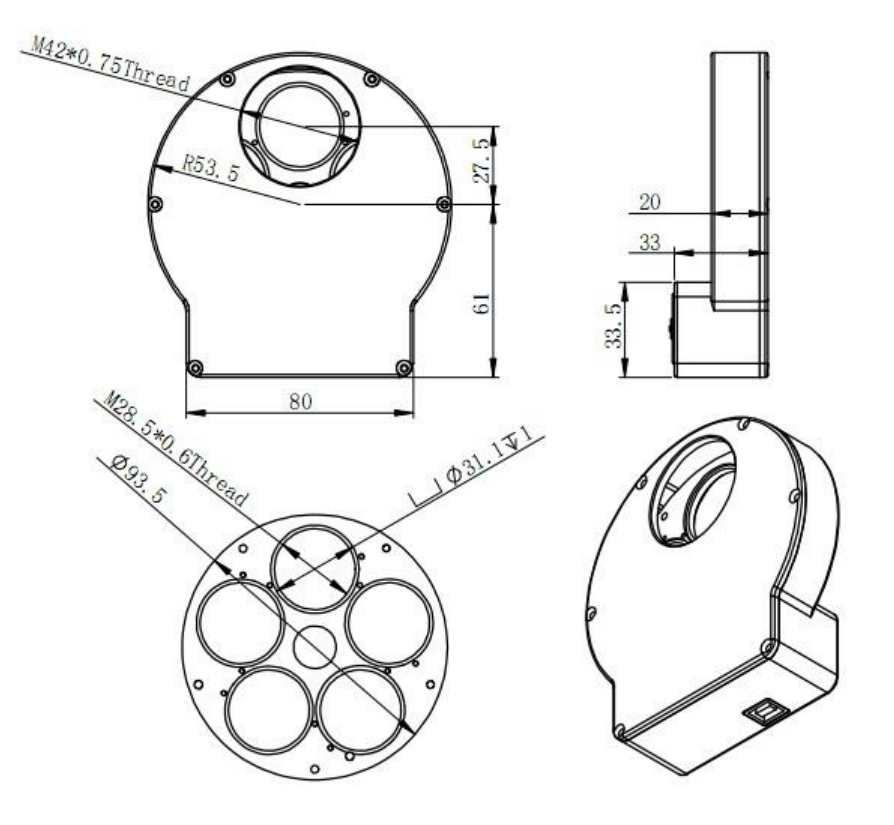

## 同梱品の確認

MiniEFW がお手元に届きましたら、同梱品をご確認ください

- ・本体
- ・USB2.0 ケーブル
- ・T2 オス- T2 オスアダプター
- ・31.7mm バレル-T2 オスアダプター
- ・T2 オス 31.7mm スリーブ T2 オス付アダプター
- ・スリーブキャップ、バレルキャップ

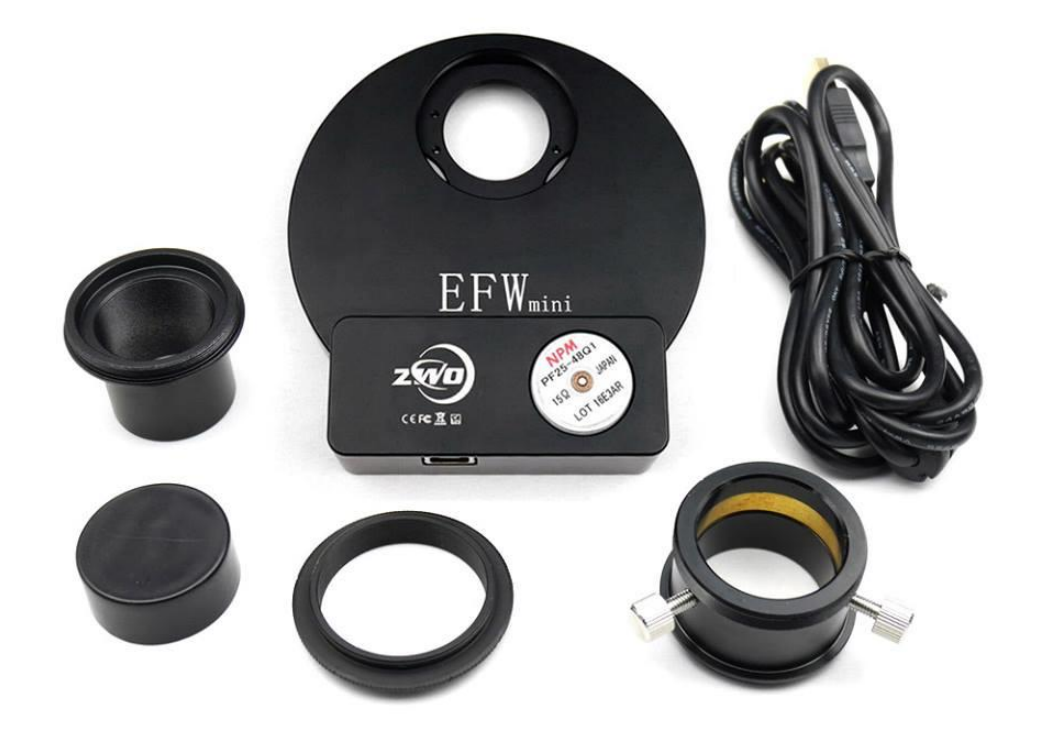

ドライバーCD はありません。

ZWO [社ファイルダウンロードサイト](http://hoshimiya.com/?mode=f3) から [EFW filter wheel ASCOM Driver](http://astronomy-imaging-camera.com/software/ZWO%20EFW%20ASCOM%20Setup%20V1.0.0.8.exe) をダウンロードしてください

## <span id="page-3-0"></span>望遠鏡(カメラレンズ含む)との接続

接続の向きは下図のようになります。

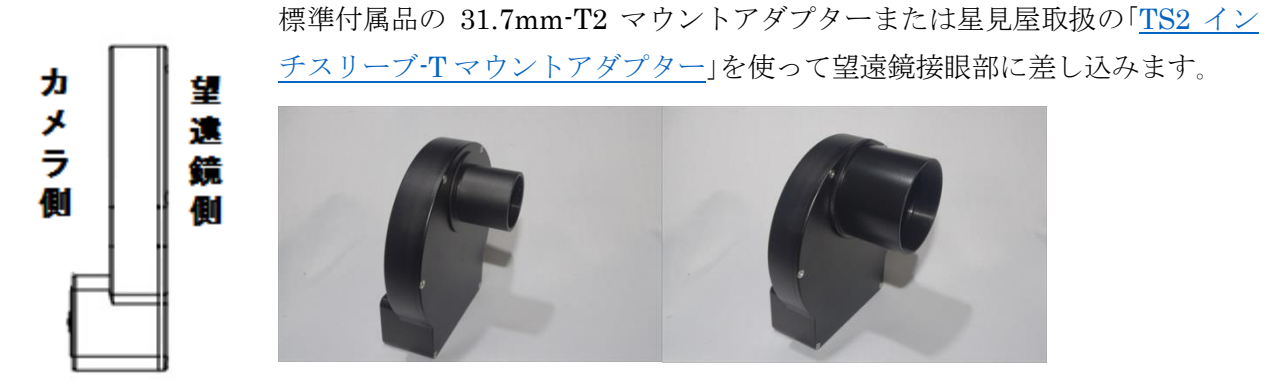

カメラレンズの場合は「EOS-EFW [アダプター」](http://hoshimiya.com/?pid=105534942)を使うことで ASI1600 シリーズとフランジバックが 合致するので無限遠にもピントが合う接続することができます。

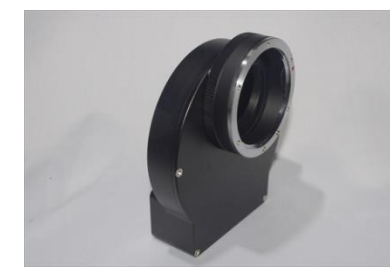

オフアキシスガイダーは、「キャノン EF [マウント専用](http://hoshimiya.com/?pid=111489745) T マウント互 [換オフアキシスガイダー」](http://hoshimiya.com/?pid=111489745)と組み合わせることで各種望遠鏡での直 焦点撮影時に構成可能です。

## <span id="page-3-1"></span>カメラとの接続

ASI1600 シリーズとはそのまま接続することで最適なフランジバックの構成が可能になります。

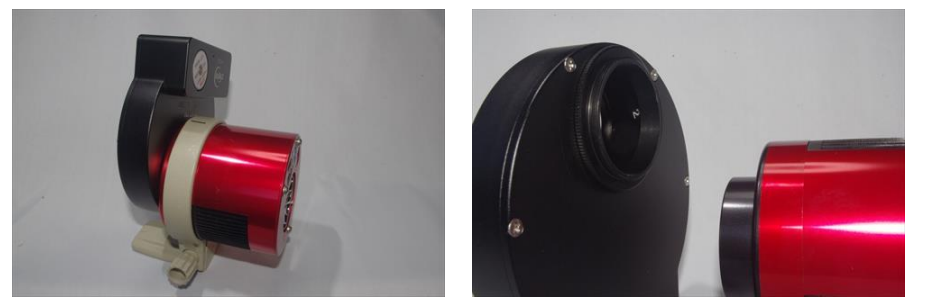

ASI1600 以外の ZWO 社製カメラと接続する場合は、標準付属の T2 オス- T2 オスアダプターを介す ることで ASI シリーズの T2 マウントメスネジと接続可能です。

接続に使われる T2 ネジは切り込みはじめの位置が個体により異なるため、センサーの長辺を水平に した場合のこのフィルターホイール本体の向きも個体により異なります。

ASI1600MC-Cool の例 ASI174MM-Cool の例

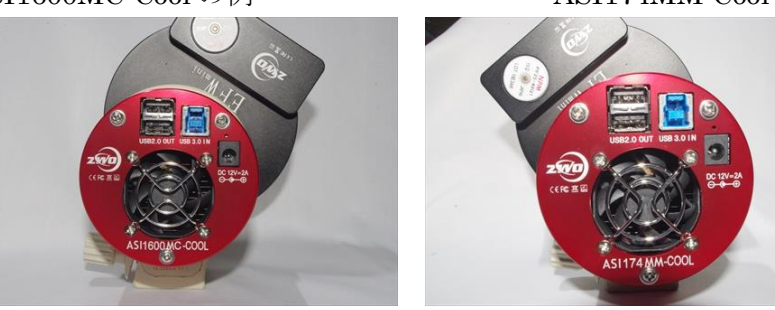

## <span id="page-4-0"></span>ソフトウェアのセットアップ

MiniEFW は ASCOM 環境下で Filter Wheel として動作します。そのために ASCOM Platform 6.2 をインストールした後、ZWO 社のサイトから MiniEFW 用の ASCOM ドライバーをインストールす る必要があります。ここでは、

<http://ascom-standards.org/>

より ASCOM Platform 6.2 が既にインストールされているものとして説明します。

## <span id="page-4-1"></span>ドライバーインストール

ZWO 社のサポートサイト[\(https://astronomy-imaging-camera.com/software/\)](https://astronomy-imaging-camera.com/software/) もしくは星見屋の「ZWO[社ファイルダウンロードサイト」](http://hoshimiya.com/?mode=f3)から

EFW filter wheel ASCOM Driver [\(EFW filter wheel ASCOM Driver\)](http://astronomy-imaging-camera.com/software/ZWO%20EFW%20ASCOM%20Setup%20V1.0.0.8.exe)を

ダウンロードし、その SetUp ファイルをダブルクリックします。 SetUp ファイルが展開され、インストールが始まります。

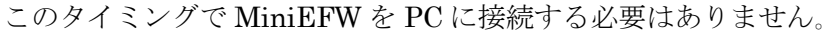

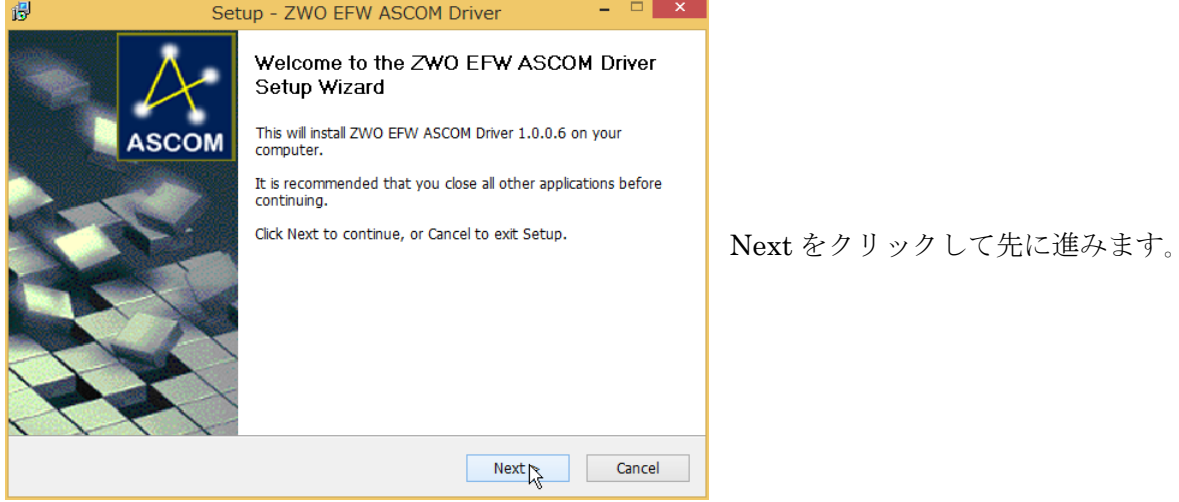

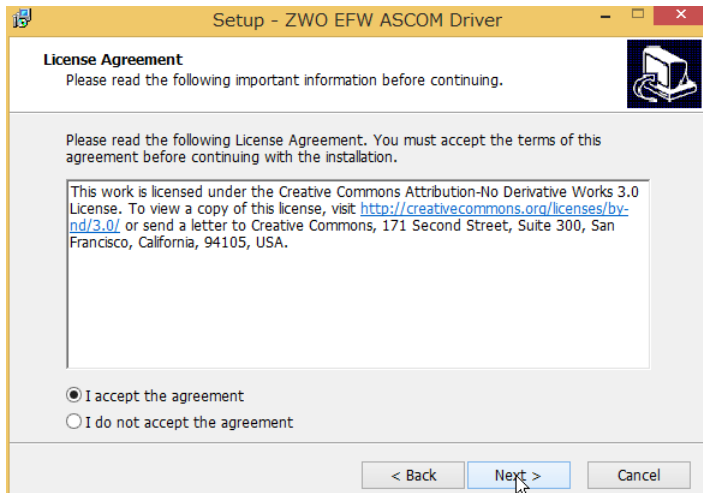

ライセンスアグリーメントに同意し 、 Next をクリックします。

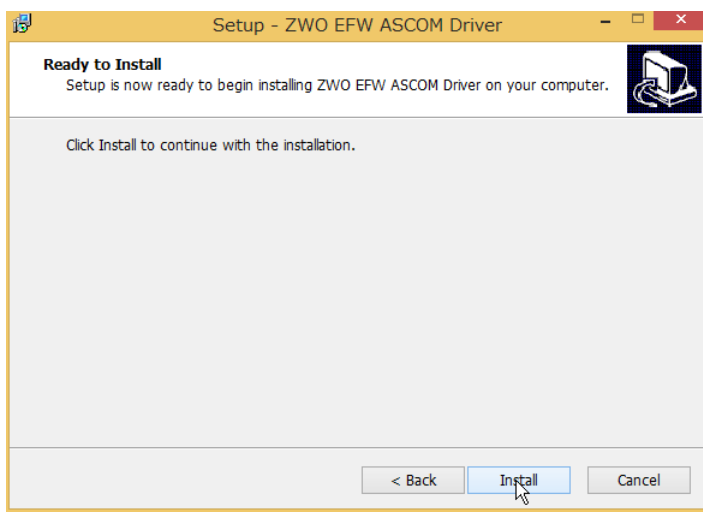

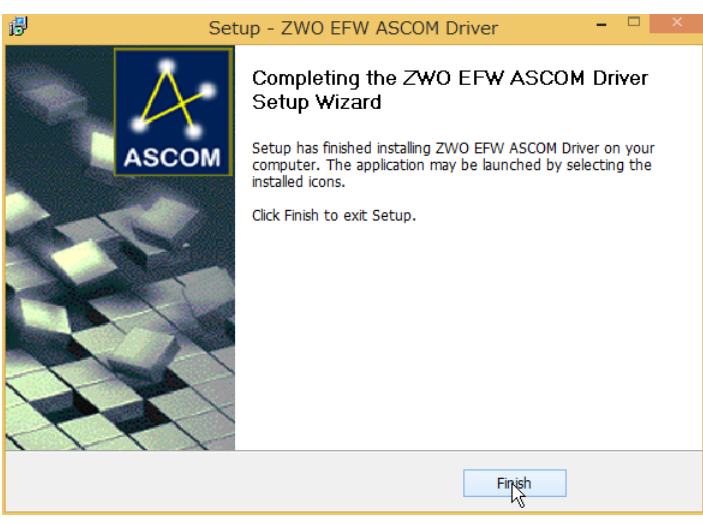

Install ボタンをクリックしてインストー ルを開始します。

インストールはすぐに終了しますので 「Finish」をクリックします。

このインストールにより 1 台の PC で 2 個 の MiniEFW の接続、制御が可能になりま す。

ここから各撮像ソフトでの設定を行います。

MiniEFW と PC を USB2.0 で接続します。ASI の冷却カメラの USB2.0 ハブ内臓モデルを使う場合 はそこから接続することも可能です。

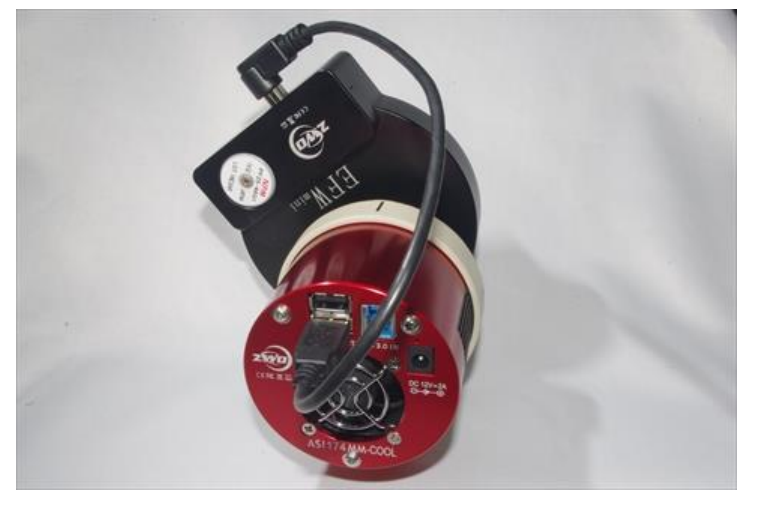

## <span id="page-6-0"></span>FireCapture のセットアップ

1) まず、フィルターの設定を行います

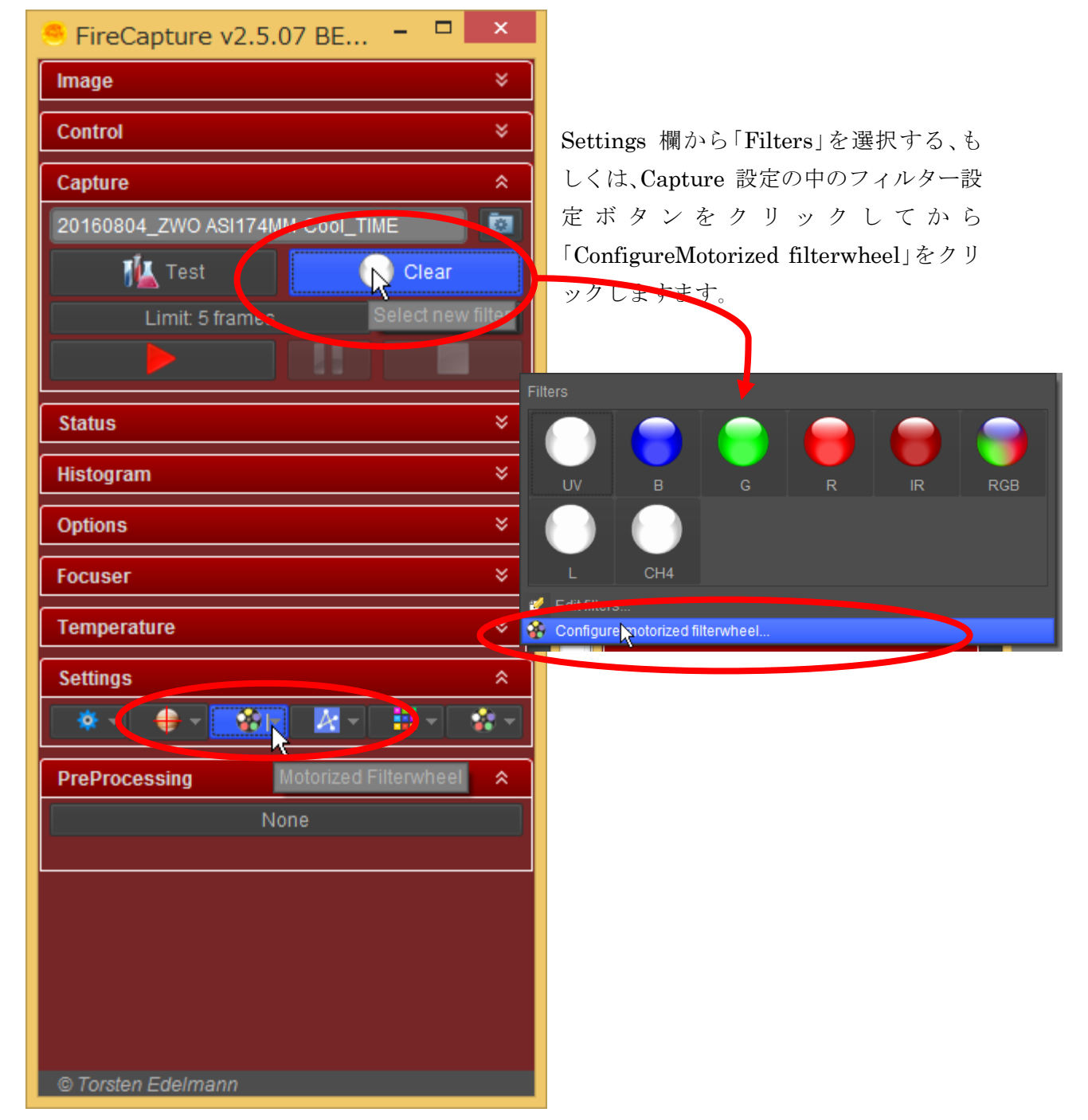

2) 「Motorized FilterWheel」のセットアップ画面が開きます

![](_page_7_Picture_80.jpeg)

![](_page_7_Picture_2.jpeg)

## 3) 初期設定を開始するメッセージが表示されます

![](_page_8_Picture_160.jpeg)

## 5) FireCapture 上での設定完了

![](_page_8_Picture_3.jpeg)

## このウィンドウが表示されれば設定は完了です

6) マニュアルでのフィルター交換

![](_page_9_Picture_97.jpeg)

## 8) AutoRun での自動フィルター交換設定

![](_page_10_Picture_81.jpeg)

プレビューウィン ド ウ か ら 「Autorun」アイコ ンをクリックしま す。

![](_page_10_Picture_82.jpeg)

「Runs」 繰り返し回数 「Delay(Sec)」 フィルター移動と 露出の間隔 「Limit」 露出の設定 「Full RGB sequence per run」 こ のチェックでフィルターホイール のセットを一回分として繰り返す ことができます。

## <span id="page-11-0"></span>SIPS でのセットアップ

ASCOM ドライバーのインストールまでは既に行っているものとします。

1) ASCOM カメラと同時に MiniEFW の ASCOM 接続を行う

![](_page_11_Figure_3.jpeg)

Camera…」アイコンをクリックします。

## 2) ASCOM カメラと ASCOM Filter Wheel を登録する※改訂あり

![](_page_11_Figure_6.jpeg)

![](_page_12_Figure_0.jpeg)

![](_page_13_Picture_0.jpeg)

ここまでの操作で ASI のカメラが Select Imager ウィンドウに表示されます。

「Select Imager」ボタンが押せるようになるので、 ここで「Select Imager」 ボタンを押すことで SIPS 上でカメラとフィルターホイールが接続されます。

フィルターホイール上のポジションが表示されて いますが、そのポジションにどんなフィルターが設 置されているかは表示されません。

( ※改訂あり" EFW ドライバーバージョン 1.0.0.8 の 変更点"を参照のこと)

![](_page_13_Picture_98.jpeg)

## 3) 撮影時のフィルター指定

![](_page_14_Picture_41.jpeg)

![](_page_14_Picture_42.jpeg)

ワンショットで撮影する場合は Filter 項で設定 します。

連続撮影の中で Filter を指定する場合は左図のよ うに行います。

## <span id="page-15-0"></span>APT でのセットアップ

ASCOM ドライバーはインストールされているものとします 1) APT 上でフィルターポジションに設置するフィルターを設定します

![](_page_15_Picture_2.jpeg)

「Tools」タブから「APT Settings」ボタンをクリックします。

![](_page_15_Picture_172.jpeg)

Filter ポジションに対して設定し たフィルター名を記入します。 空白は使用しないと設定されてし まうので、フィルターを設定しない ポジションを定義する場合 は"Clear"もしくは"NoFilter"など の文字列を入力します。

Offset 欄には各フィルター毎に発 生するフォーカス位置の変動量を 入力します。これは電動フォーカサ ーなどで測定・算定することが可能 です。

#### 2) APT と MiniEFW を接続します

![](_page_15_Picture_173.jpeg)

「Gear」タブの「FilterWheel」セクションの中の「Connect wheel」ボ タンを、シフトキーを押しながらクリックします。二回目以降はクリ ックのみで接続します。

## 「ASCOM FilterWheel Chooser」 が表示されます。

![](_page_15_Picture_174.jpeg)

デスクトップ上のすべて のウィンドウの後ろにい て、すぐには見つけられな いこともあります。

ここでの設定は SIPS や FireCapture と同じです。

3) マニュアルでフィルター交換を行う

![](_page_16_Picture_1.jpeg)

ここまでで APT と MiniEFW が接続されました。

一枚単位でポジションを手動で動かす際には「Go to filter」のボタ ンをクリックするとプルダウンリストを表示させて、目的のフィ ルター名を指定します。

または、左側の左右の矢印により一つずつフィルター位置を変更することも可能です

4) 連続撮影時に自動でフィルター交換を行う場合の設定

![](_page_16_Picture_204.jpeg)

この例では

NoFilter→L→R→G→B→NoFilter→L→R→G→B→NoFilter→L→R→G→B

となります。

「Vertical Plan」にチェックが無いと各行の露光回数を実行してから次の行に移ります。 上記の例では

NoFilter→NoFilter→NoFilter→L→L→L→R→R→R→G→G→G→B→B→B となります。

・EFW ドライバーバージョン 1.0.0.8 の変更点

ASCOM 接続の際に、フィルター位置のフィルター名を設定することができるようになりました。 FireCapture、APT ではアプリケーション側でフィルター名を設定して使用するので特に必要があり ませんが、SIPS を使用するときには効果があります。

![](_page_17_Picture_99.jpeg)

文責:星見屋 18 18 V1.03 2017. Feb

![](_page_18_Picture_83.jpeg)

 $\| \, \| \, \|$ 

Idle

一 枚 ず つ 撮 影 を 行 う "Exposure"タ ブ の中 の"Filter"プルダウンメニュー内にフィルター 名が表示されます。

連続撮影の設定を行う"Series"タブでも同様 です。

Sound on series end:

Series stopped Elapsed Remaining<br>00:00.000:00.0  $\mathbf{P}$ 

 $\Box$